## Sylvac Widget User Guide- iOS

User can add Sylvac widget to particular workflow. Also, can set property like Decimal Places ...etc. Decimal Places (from 0-7, default 2)

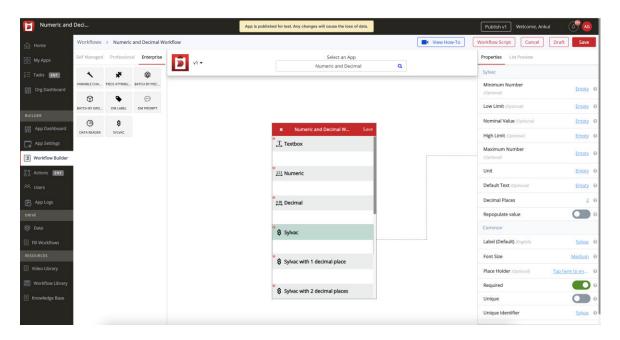

Note: iOS Device(iPhone/iPad) and Sylvac Device (Sylvac Calliper) Bluetooth must be ON.

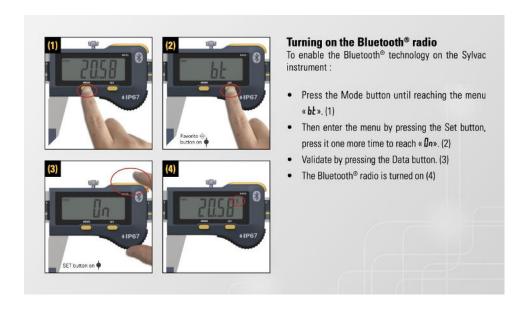

Note: If Bluetooth Symbol is blinking that means it is ready to connect and after connected with any device it will be stop blinking and be steady there.

To get Sylvac Device data in Digital Clipboard App, follow the steps below.

- 1. Now Open the Digital Clipboard App
- 2. Choose your application and open the workflow. Allow the required permission like Bluetooth to find nearby devices on **Digital Clipboard App.**

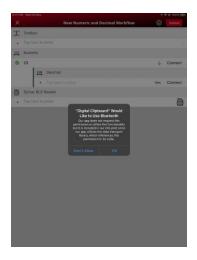

- 3. Connect Sylvac device with Sylvac widget
  - a. If User has never used or connected to Sylvac device before with Digital Clipboard App.
    - i. User can see the "Connect" button with Sylvac widget in red color.

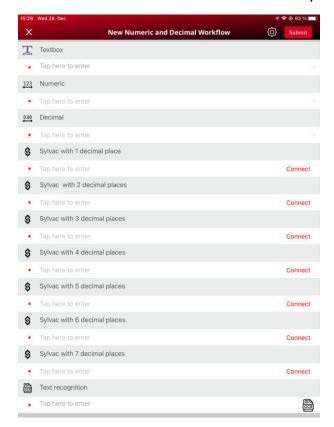

 Tap on "Connect" button it will redirect to another screen where it will scan the available BLE devices and listing all the devices with name and address.
 Select Sylvac device of your choice (Most probably its name starts with "SY" e.g., SY295)

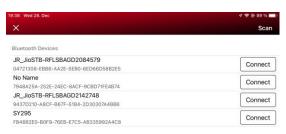

iii. If Sylvac device is not paired, User must need to pair it with iPhone/iPad. This popup will prompt once only. Pairing can be done within the application or out of the application (Settings). By tapping on "Pair" user can pair the Sylvac device with mobile device. If it is already pair then it will skip this pairing process. Once pairing is done user will redirect back to workflow screen.

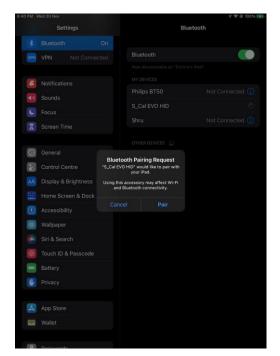

iv. Once Device is paired, it will be automatically connected to that widget, User can see the status along with device name to that Sylvac widget in green "Connected SY295"

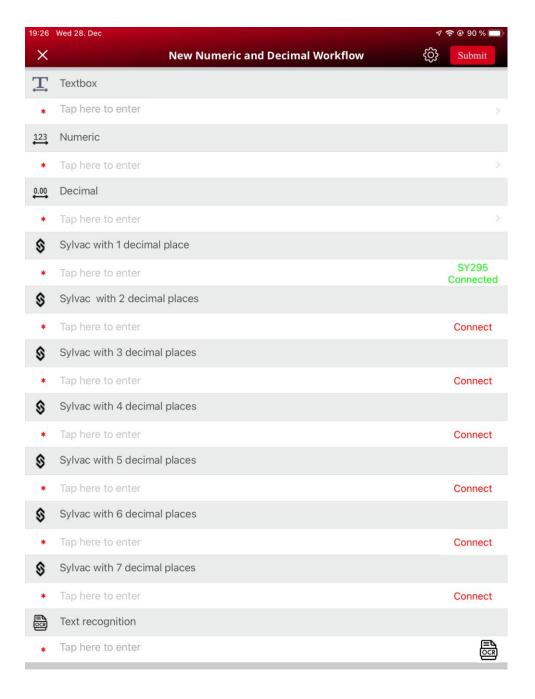

 If User has already connected or has used Sylvac device before, App will be automatically connected to last connected device (If device is in range and paired and also device's Bluetooth is on)

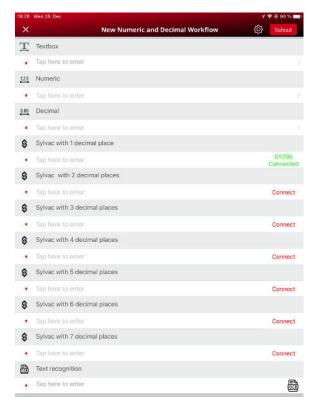

c. If user change the focus to another Sylvac widget and device is already connected then status of focused widget is getting changed from "Connect" to "Connected SY295". Device will be attached to that widget.

e.g., User open a workflow and first he/she will be connected and focused to the "Sylvac with 1 decimal places" (Refer the below left image). After that he/she will change the focus or select to "Sylvac with 2 decimal places" (Refer the below right image). User can see first "Sylvac with 1 decimal places" will be in connected status in green ("Connected SY295"). After changed focus to next widget "Sylvac with 2 decimal places", the first widget state become a "Connect" and focused widget which is "Sylvac with 2 decimal places" state will become a "Connected SY295".

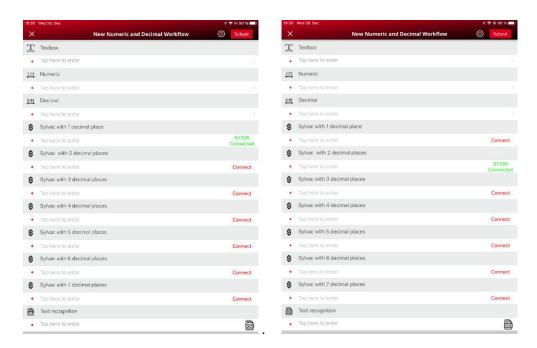

4. Once Device is connected, user can take measurement and can push the Sylvac's device measurement via tapping Data button easily. Measurement/Reading sent by device will be display in focused widget with device attached.

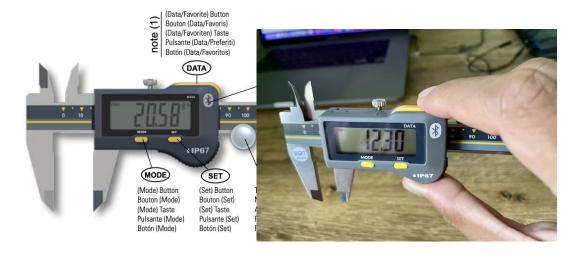

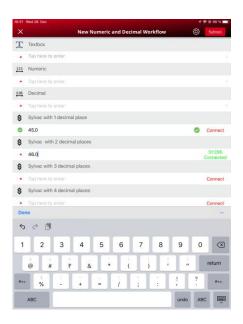

5. Sylvac widget have properties like Minimum number, low limit, high limit, Maximum number, decimal places same as Decimal widget and also behave or act similar to Decimal widget. Sylvac widget is support 0 up 7 decimal places. After putting the measurement or read value to the Sylvac widget, Sylvac widget will display the result based on the properties like minimum number, higher limit, low limit, maximum number, decimal places. Please refer the below images and table to see how it behaves.

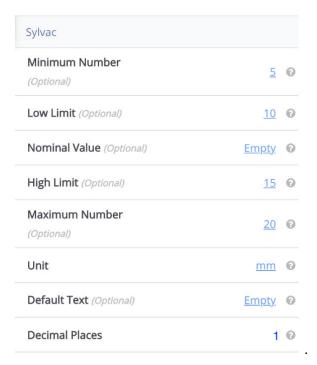

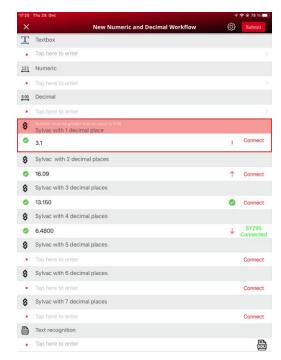

| Num. | Action                                                                     | Result                                                                                                    | Exception                                                                                                    |
|------|----------------------------------------------------------------------------|----------------------------------------------------------------------------------------------------|----------------------------------------------------------------------------------------------------|
| 1    | The user selects Sylvac widget and input value between high and low limits | The Application shall display green check mark in the front of the data value and play shot beep sound                                                                       | <ul> <li>If low limit value does not exist, the input value below the high limit shall be considered as inside of the limits.</li> <li>If high limit value does not exist, the input value above low limit shall be considered as inside of the limits</li> <li>If high and low limit values do not exist, the input value shall be considered as inside of the limits</li> </ul> |
| 2    | The user selects Sylvac widget and input value above high limit            | The Application shall display red upward arrow in the front of the data value and play buzzer sound                                                                          | <ul> <li>If high limit value does not exist, the input value above low limit shall be considered as inside of the limits</li> <li>If high and low limit values do not exist, the input value shall be considered as inside of the limits</li> </ul>                                                                                                    |
| 3    | The user selects Sylvac widget and input value below low limit             | The Application shall display red upward arrow in the front of the data value and play buzzer sound                                                                          | <ul> <li>If low limit value does not exist, the input value below the high limit shall be considered as inside of the limits.</li> <li>If high and low limit values do not exist, the input value shall be considered as inside of the limits</li> </ul>                                                                                                    |
| 4    | The user selects Sylvac widget and input value above Maximum Number value  | The Application shall display red! in the front of the data value, play buzzer sound and message with above Maximum value error description and ask the user to reenter data | Maximum value is an optional parameter                                                                                                    |

| 5 | The user selects Sylvac widget and input value below Minimal Number value | The Application shall display red! in the front of the data value, play buzzer sound and message with below Minimal value error description and ask the user to reenter data | Minimal value is an optional parameter |
|---|---------------------------------------------------------------------------|----------------------------------------------------------------------------------------------------|----------------------------------------|
|---|---------------------------------------------------------------------------|----------------------------------------------------------------------------------------------------|----------------------------------------|

6. User can disconnect Sylvac device by tapping on status "Connected SY295". User will navigate to Bluetooth Devices screen and connect with any Sylvac device. Also, user can **Scan** other Sylvac devices.

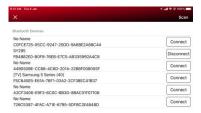

7. After disconnecting the device, User can connect to another device of same device by following the connection step. (From step 3.)